# शाला दर्पण पोर्टल के माध्यम से शिक्षक स्थानान्तरण आवेदन्फ्र्पत्र हेतु निर्देश

सवप प्रथम Internet Browser (Google Chrome, Internet Explorer, Mozilla Firefox, Opera) के माध्यम से rajshaladarpan.nic.in लॉग इन करें | स्टाफ कॉर्नर <mark>(STAFF CORNER)</mark> में शिक्षक टैब द्वारा स्थानांतरण हेतु आवेदन किया जा सकता है।

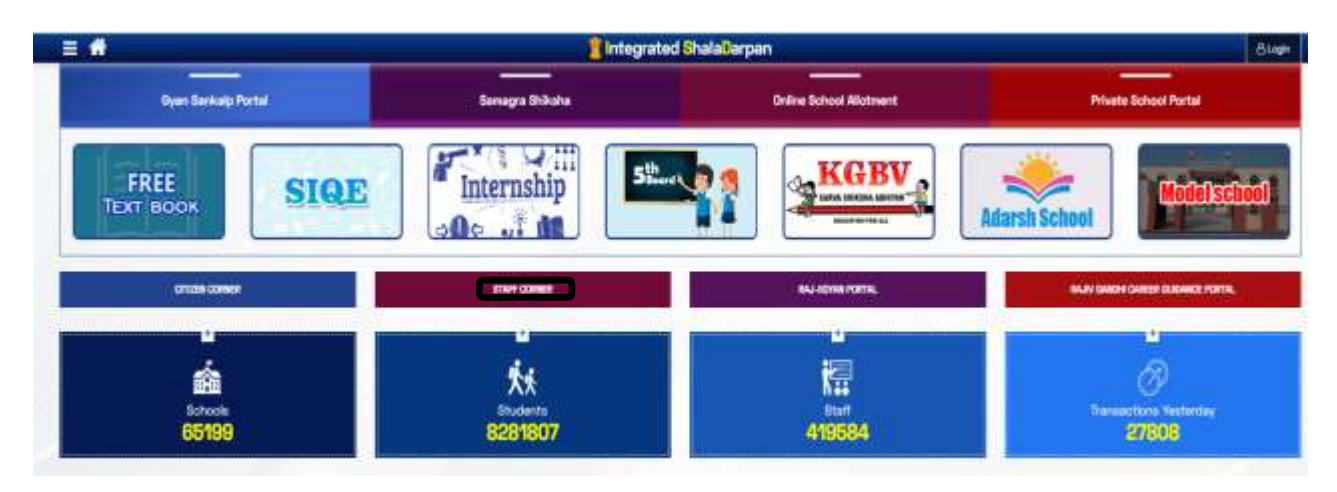

"STAFF CORNER" बटन पर क्लिक करने पर निम्नानुसार पेज खुलेगा |

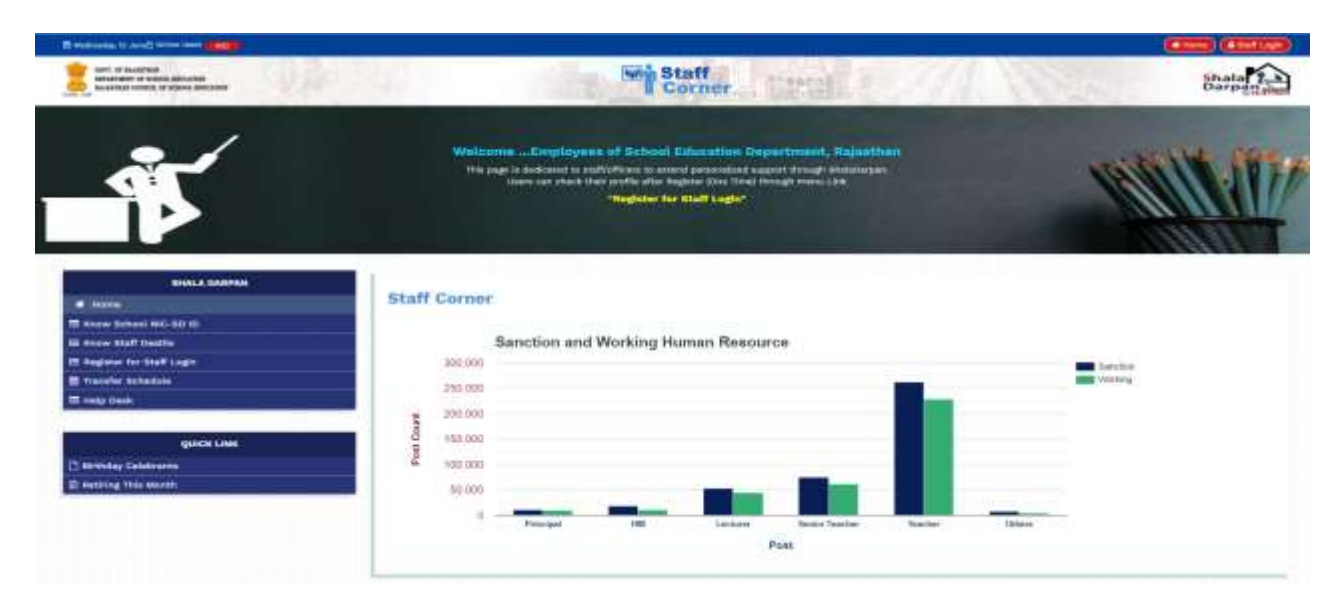

यदि आपको पदस्थापन विद्यालय जिसमे आप कार्यरत है, कशाला दर्पण ID ज्ञात नहीं है तो "Know School NIC-SD ID" द्वारा सम्बंधित जिला व ब्लॉक निम्नानुसार भरें तथा "Go" बटन को दबाएँ |

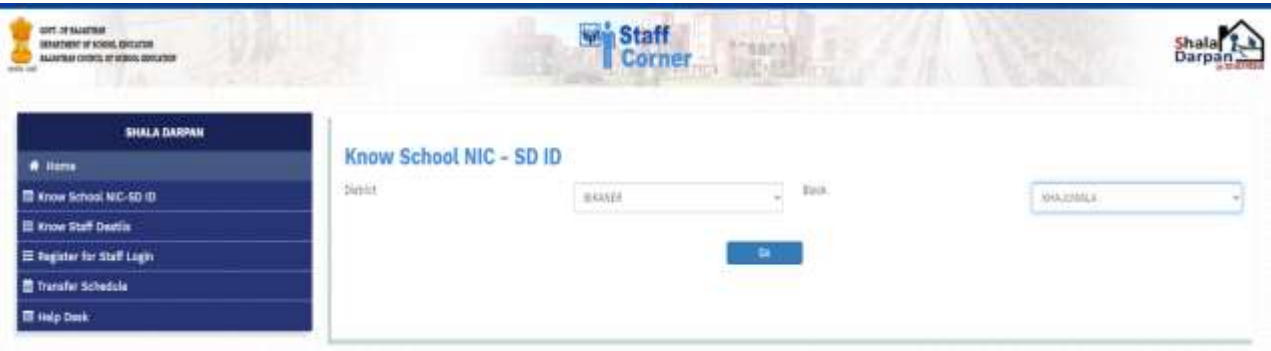

इसके द्वारा सम्बंधित ब्लॉक के समस्त विद्यालय प्रदर्शित होंगे जिसमें विद्यालय का नाम तथा NIC SD Code" कदये हु ए होंगे | आशाथी अर्ने ववद्यालय का शाला दर्पण ID जाँच लें तथा नोर् कर लें |

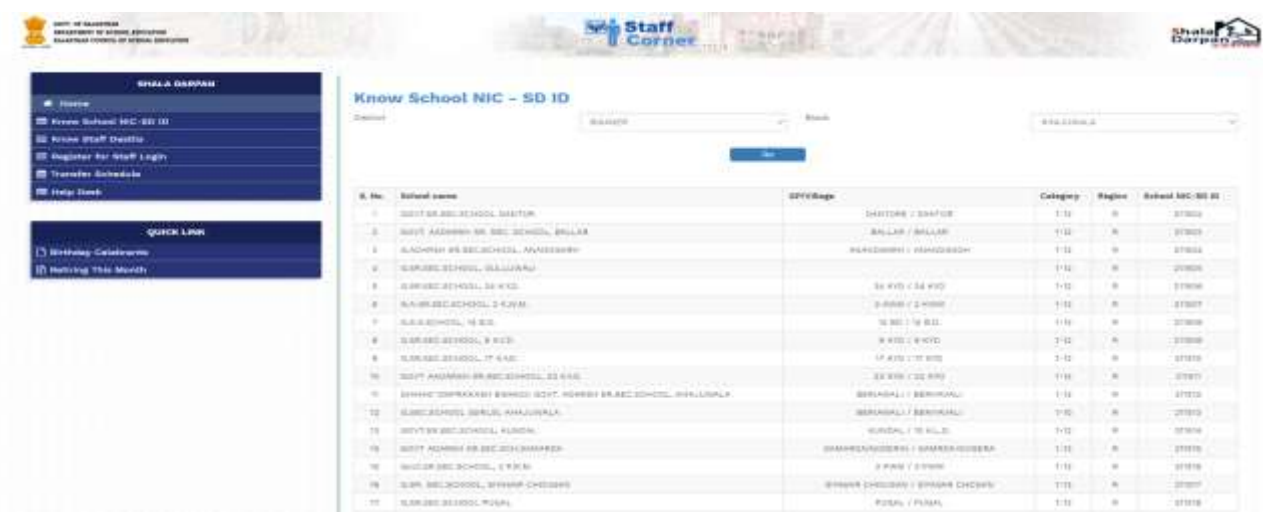

स्कूल ID की सहायता से आशाथी ववद्यालय के समस्त कमपचाररयों की NIC ID देख सकता है, भववष्य में सत्यार्न हेतु सहायक होगी |

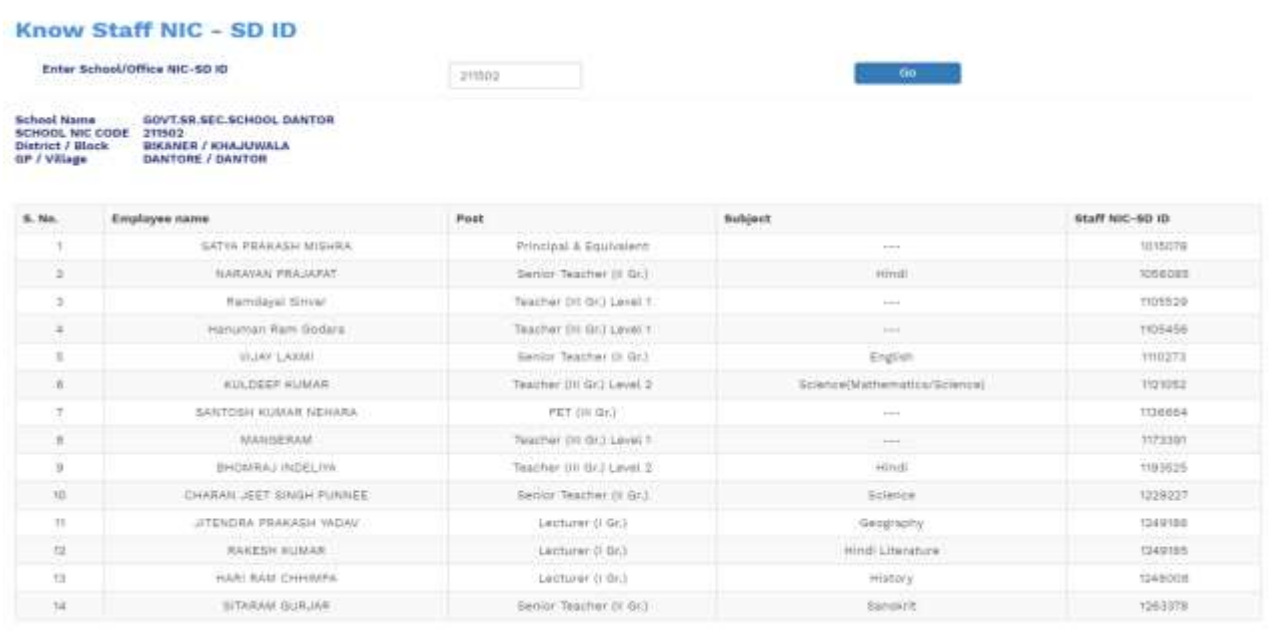

इसके पश्चात 'Register for Staff Login" द्वारा निम्न कॉलम की पूर्ति करें यथा "Staff Employee ID, Staff Name as per Shala Darpan Record, Staff Date of Birth, Mobile No. given on Shala Darpan Portal" .

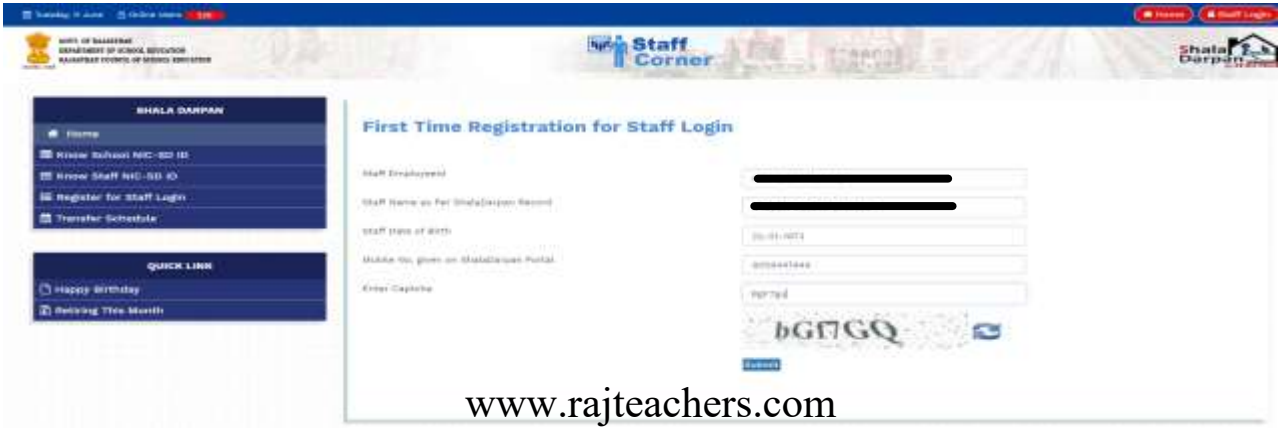

" Submit " बटन दबाने पर आशार्थी के रजिस्टर्डमोबाइल पर एक OTP आएगा जिसकी पूर्ति करने के उपरांत ही मोबाइल पर लॉग इन आईडी व पासवर्ड निम्नानुसार आएगा | यदि आपके द्वारा भरी गयी सूचना सही नहीं है तो सिस्टम द्वारा OTP व User ID generate नहीं होगा |

Welcome to Shala Darpan Portal, Your OTP code for Registration is : 7000293 , Please enter given OTP code for further action.

Registration Succesfully on Shala Darpan Portal, Your Login Id is : 1000021 , and Password is: mrza@7 Please use these Detail for Login.

आशार्थी के मोबाइल पर प्राप्त लॉग इन आईडी व पासवर्ड डालने पर "STAFF CORNER" निम्नानुसार दिखाई देगा | "Profile" टैब में आशार्थी का "Basic Profile, Detail Profile" प्रदर्शित होंगे , जिसेजॉंचकर यह सुनिश्चित कर लेवें कि आपकी प्रोफाइल शाला दर्पण पोर्टल पर अपडेटेड है |

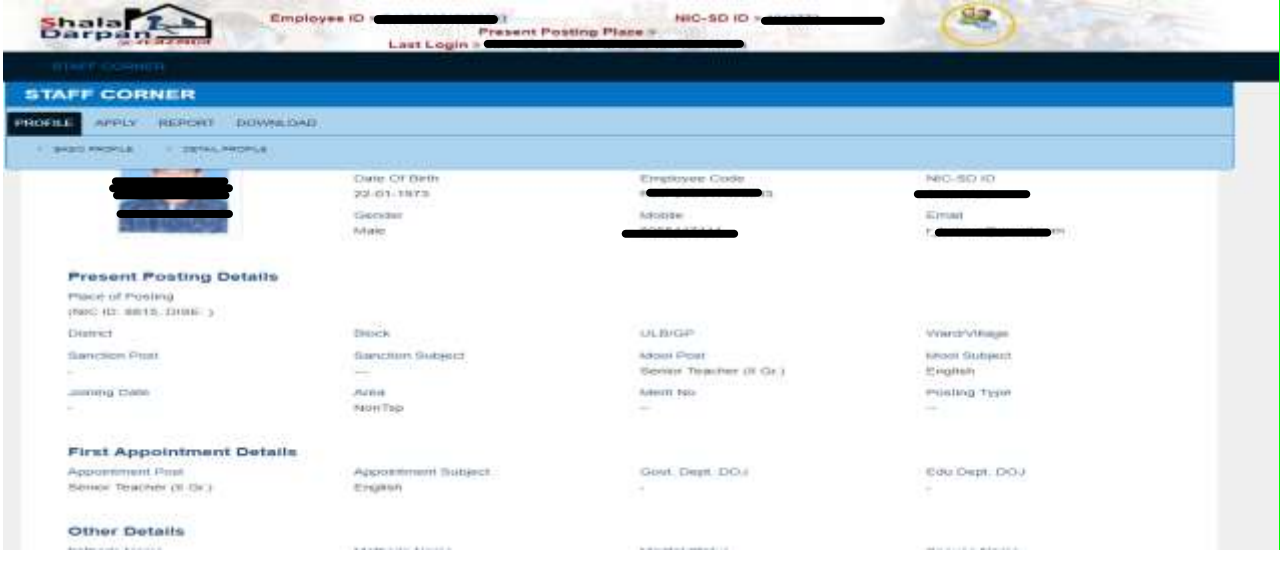

STAFF CORNER के APPLY मेनू में Transfer Application पर क्लिक करने पर आवेदन-पत्र का प्रारूप कदखाई देगा |

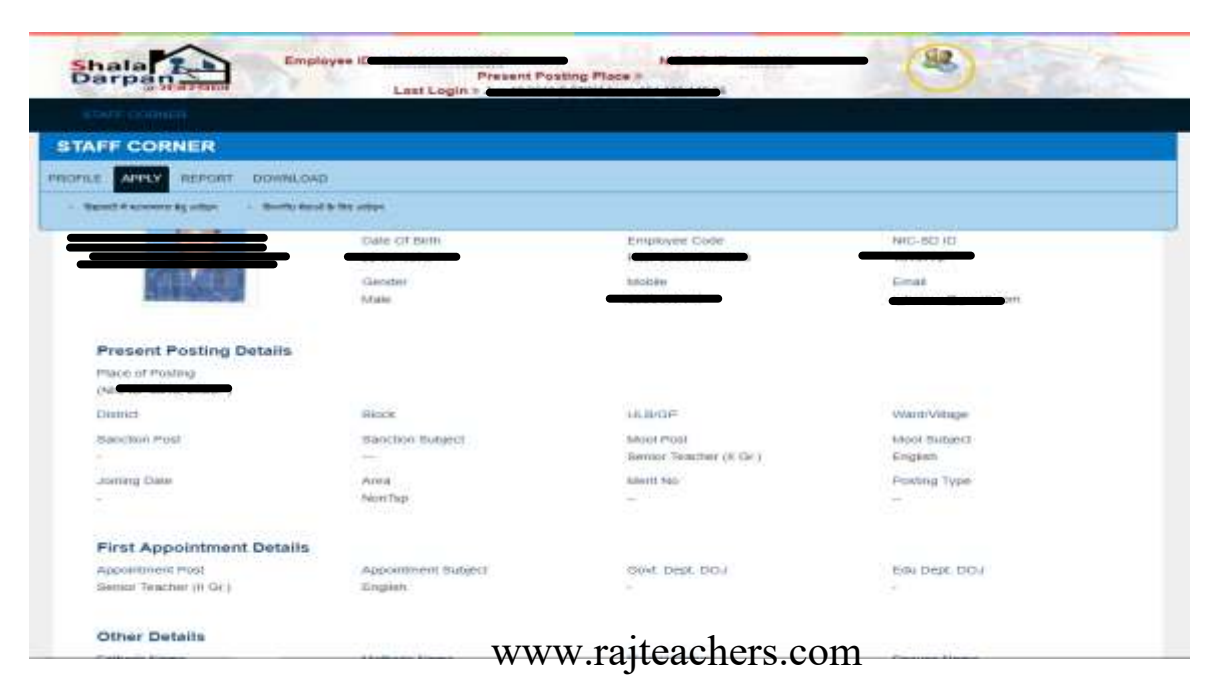

यदि शाला दर्पण पोर्टल पर "<mark>कार्मिक विस्तृत विवरण</mark>" Format 10 में कोई भी एट्री छू टी<sub>ु</sub>ई है तो "<mark>आपकी</mark> प्रोफाइल शाला दर्पण पर पूर्णतया भरी हुई नहीं है कृ पया प्रोफाइल अपडेट करवाएं की चेतावनी प्रदर्शित होगी | आपको संस्था प्रधान/ पीईईओ सेसंपर्क करFormat 10 में सम्बंधित सूचना की पूर्ति कारवानी होगी |

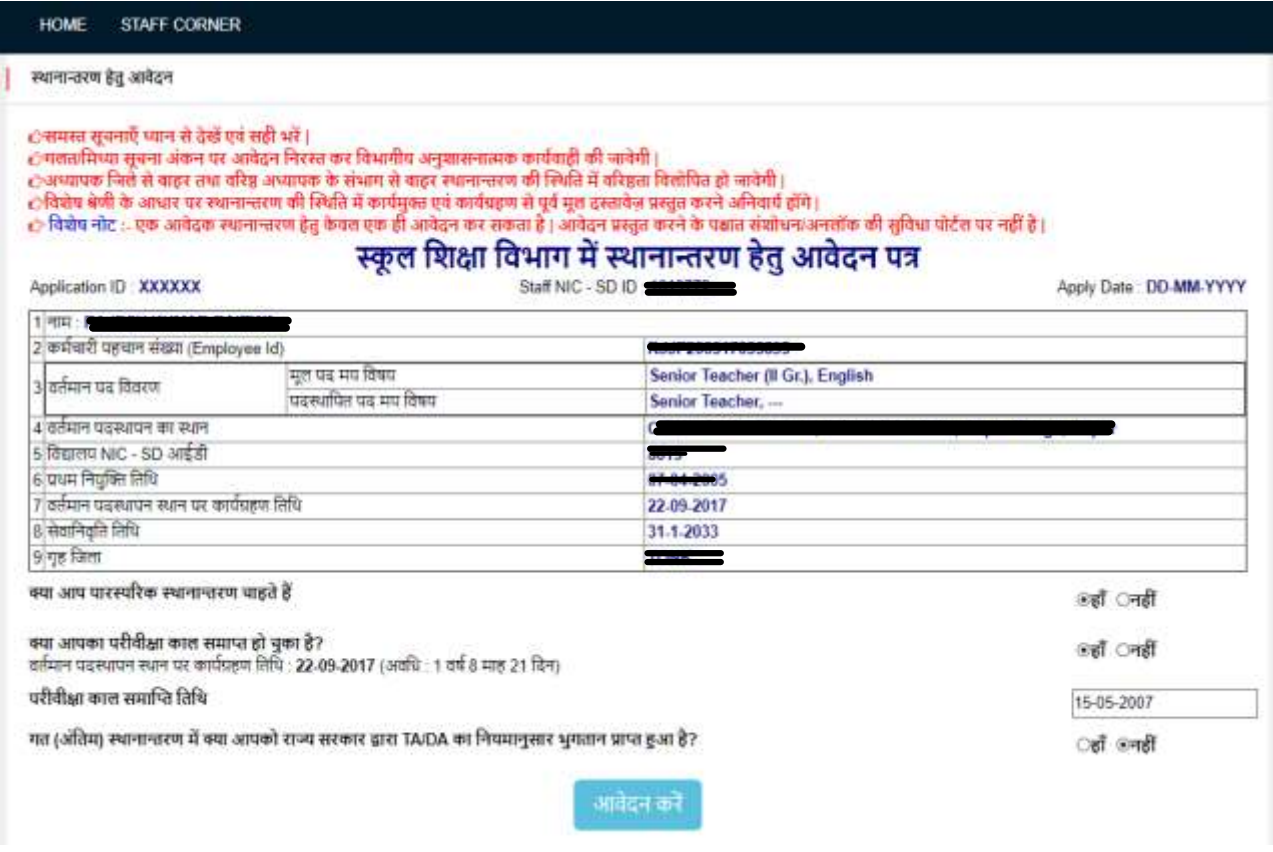

यदि आशार्थी पारस्परिक (Mutual) स्थानान्तरण चाहते है तो "<mark>क्या आप पारस्परिक स्थानान्तरण चाहते है</mark>" के सम्मुख "<mark>हाँ" </mark>विकल्प का चयन करेंसाथ ही परिवीक्षा कल समाप्त होने की दिनांक भीअंकित करें | यदि आप परिवीक्षाधीन (Probation) हैं तथा परिवीक्षा केंदों वर्ष पूर्ण नहीं ह<sub>ु</sub>ए हैं, तो आप स्थानान्तरण हेतु पात्र नहीं है |

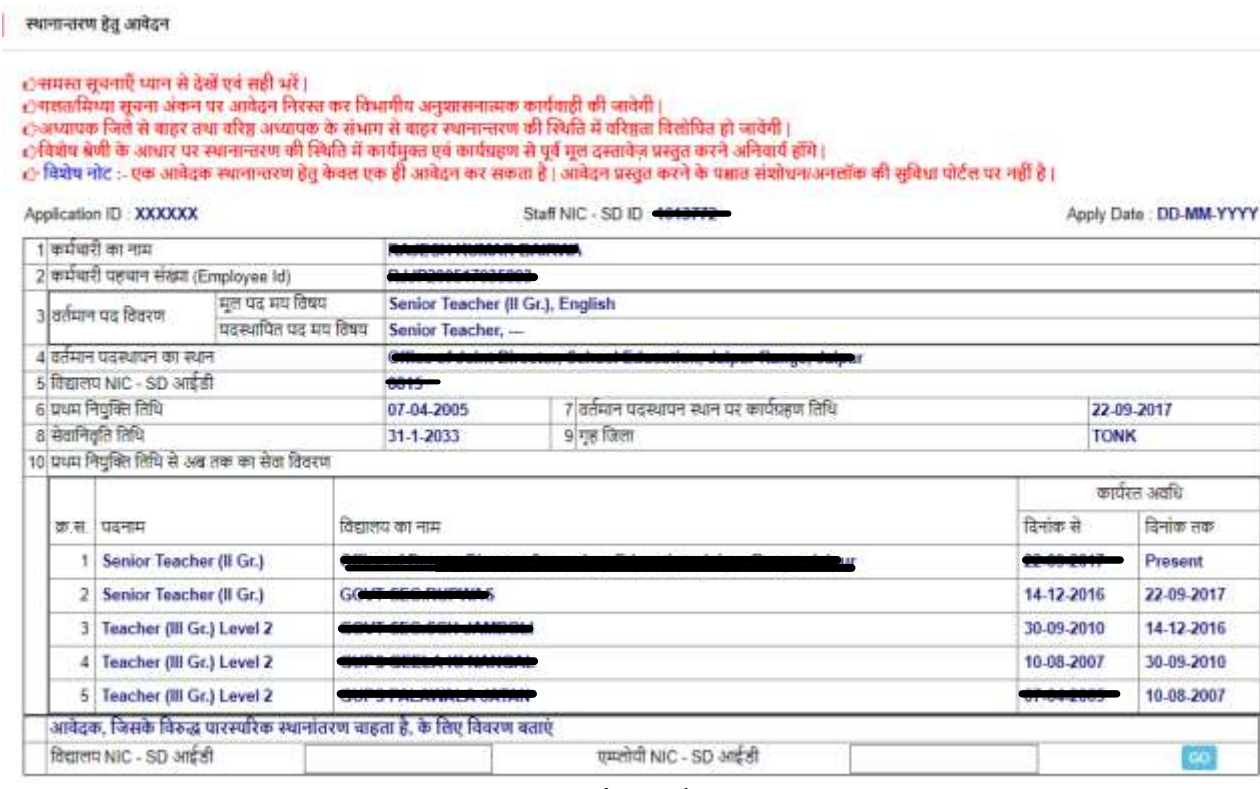

आशार्थी ने यदि पारस्परिक स्थानांतरण हेतु आवेदन किया है तो जिसके विरुद्ध पारस्परिक स्थानांतरण चाहा है तो उस कार्मिक के विद्यालय की <mark>SD-ID व एम्प्लोयी आईडी</mark> की पूर्ति करें।

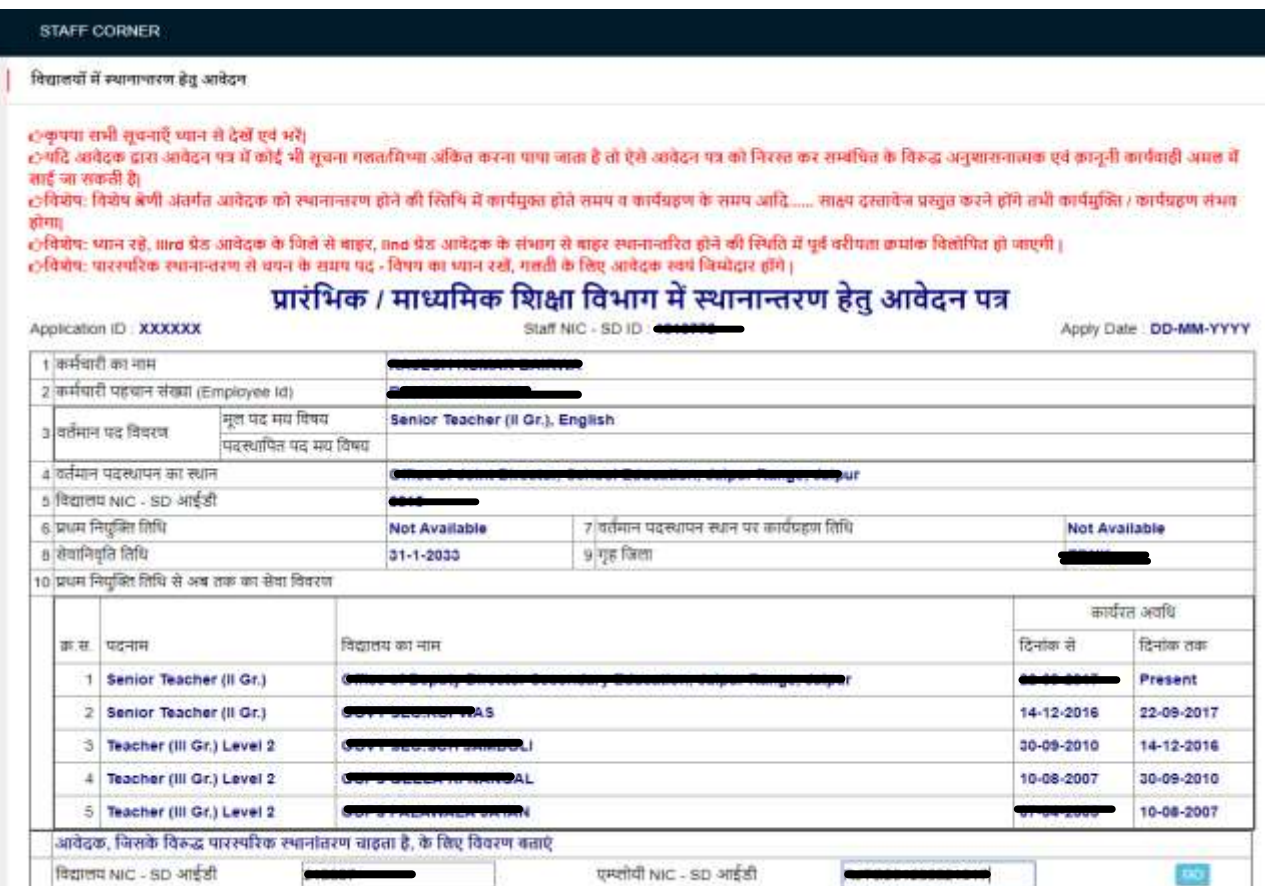

विद्यालय <mark>NIC-SD ID व कार्मिक की एम्प्लोयी ID</mark> की पूर्ति करने पर पारस्परिक आवेदन क्रमांक प्रदर्शित होगा जिसकी उस कार्मिक को भी करनी होगी जो पारस्परिक स्थानान्तरण चाहता है |

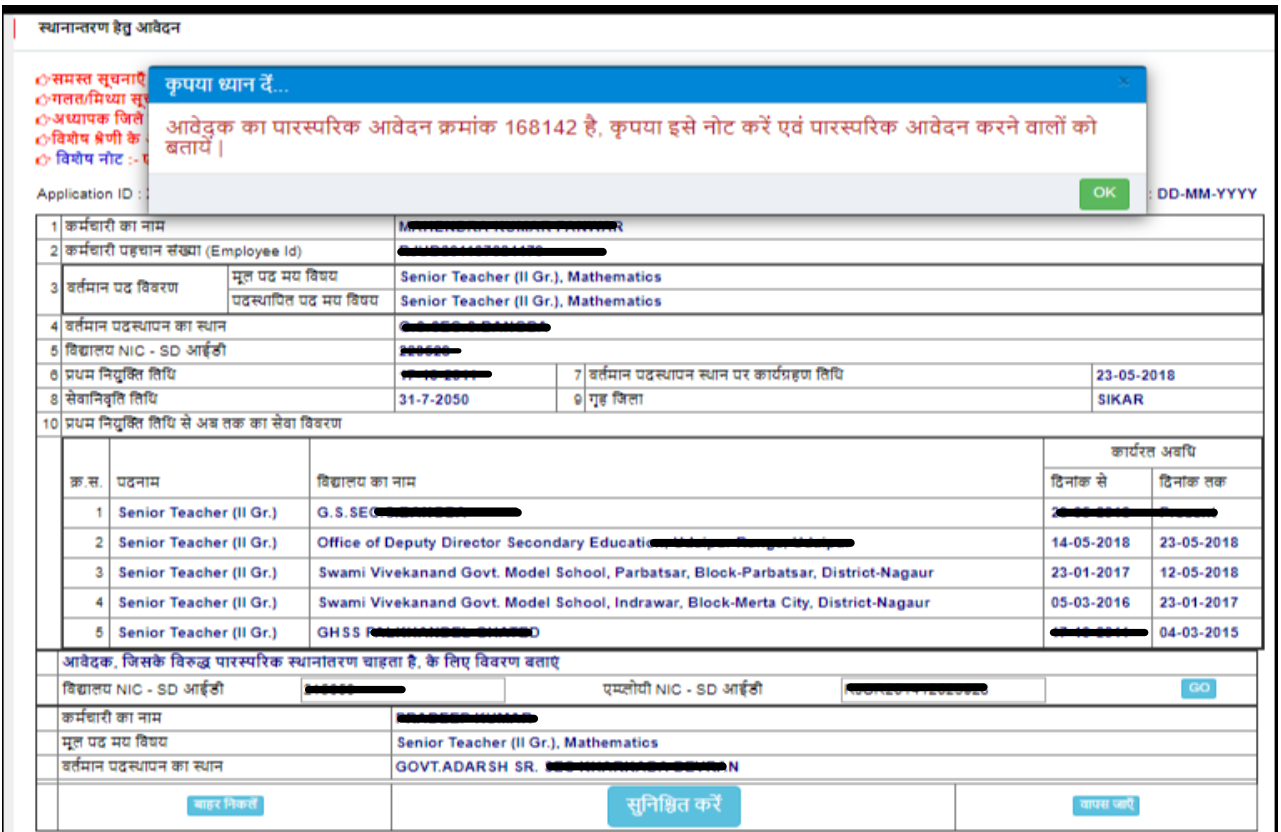

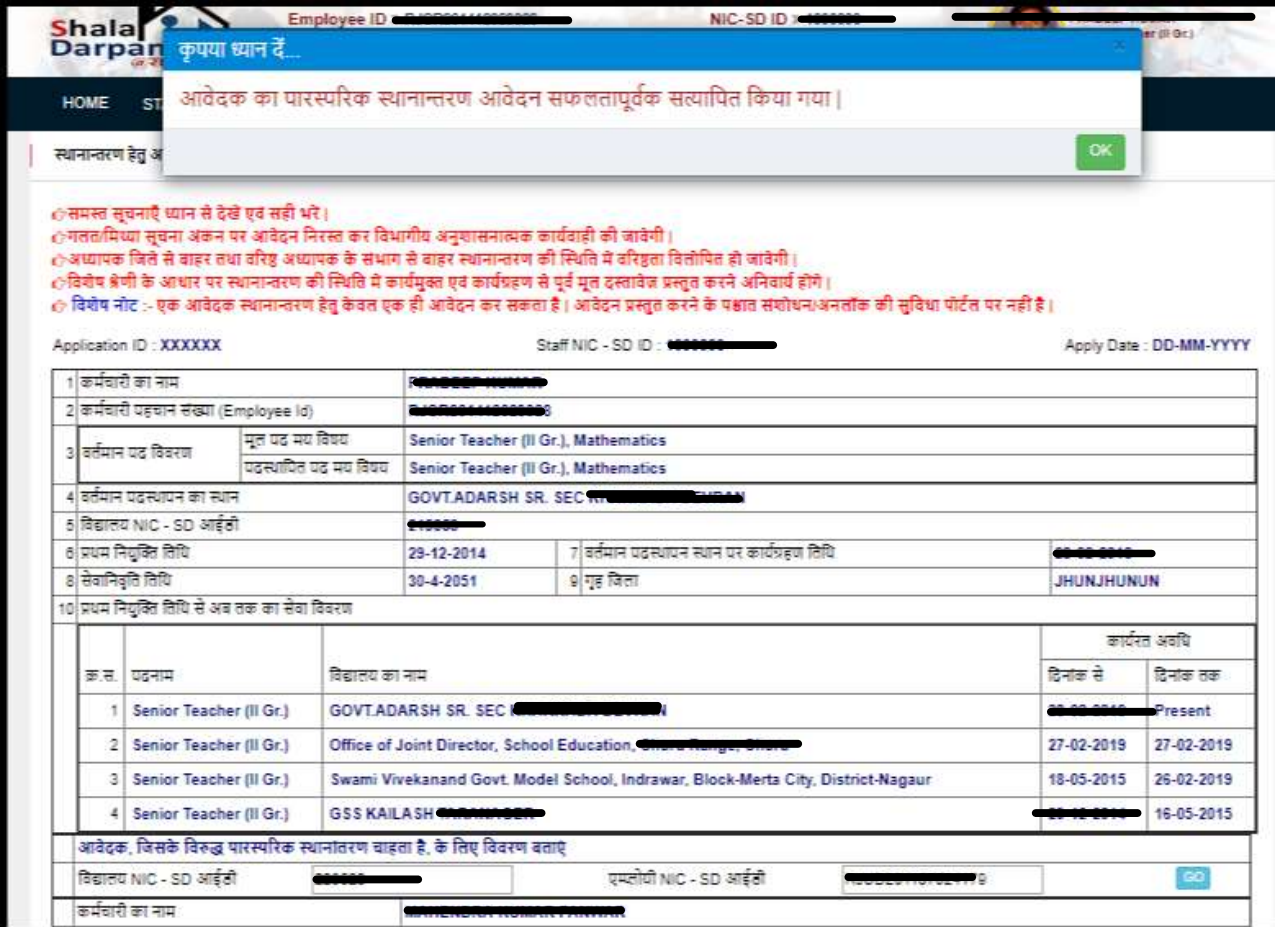

जिसके विरुद्ध पारस्परिक स्थानांतरण चाहा हैक्नो पारस्परिक आवेदन क्रमांक भरकर सुनिश्चित करना होगा जब तक ये पारस्परिक आवेदन क्रमांक नहीं भरा जावेगा, पुष्टि होने के उपरांत ही पारस्परिक स्थानांतरण आवेदन ककया जा सके गा |

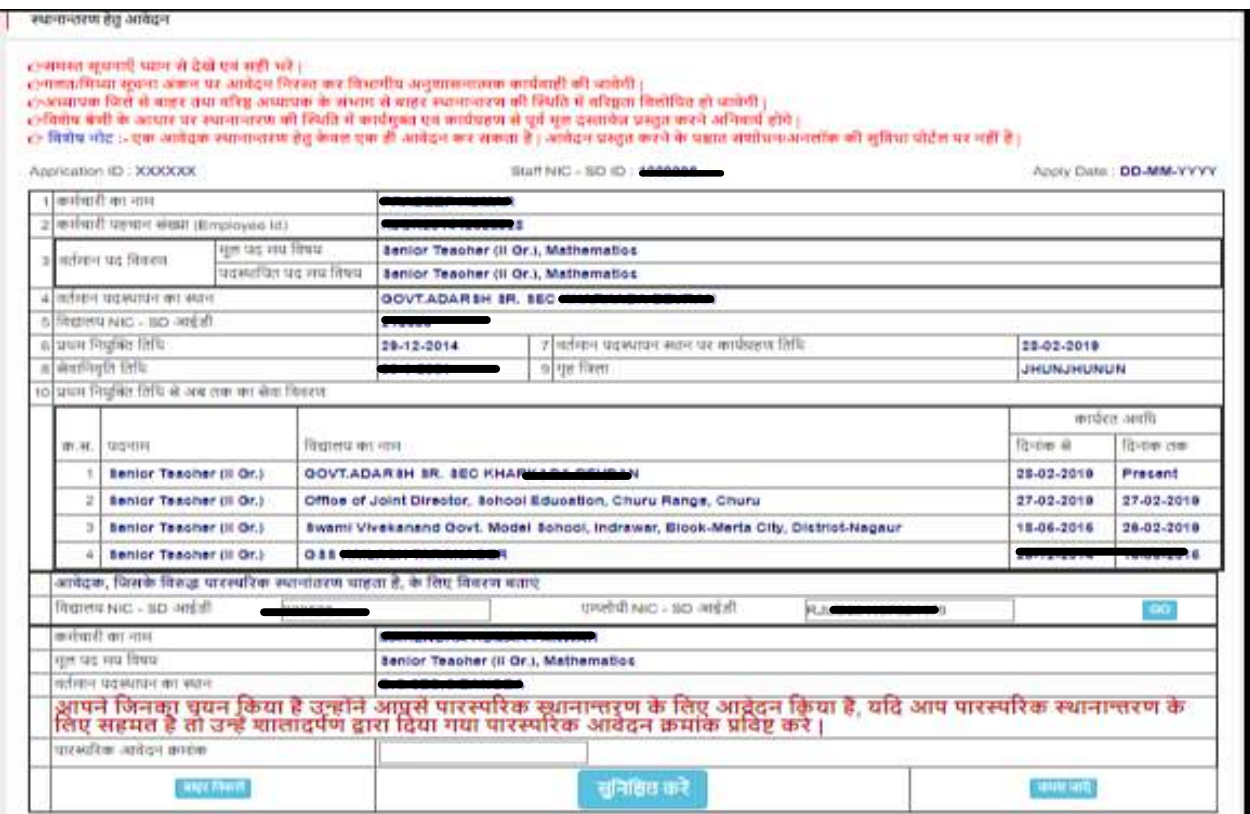

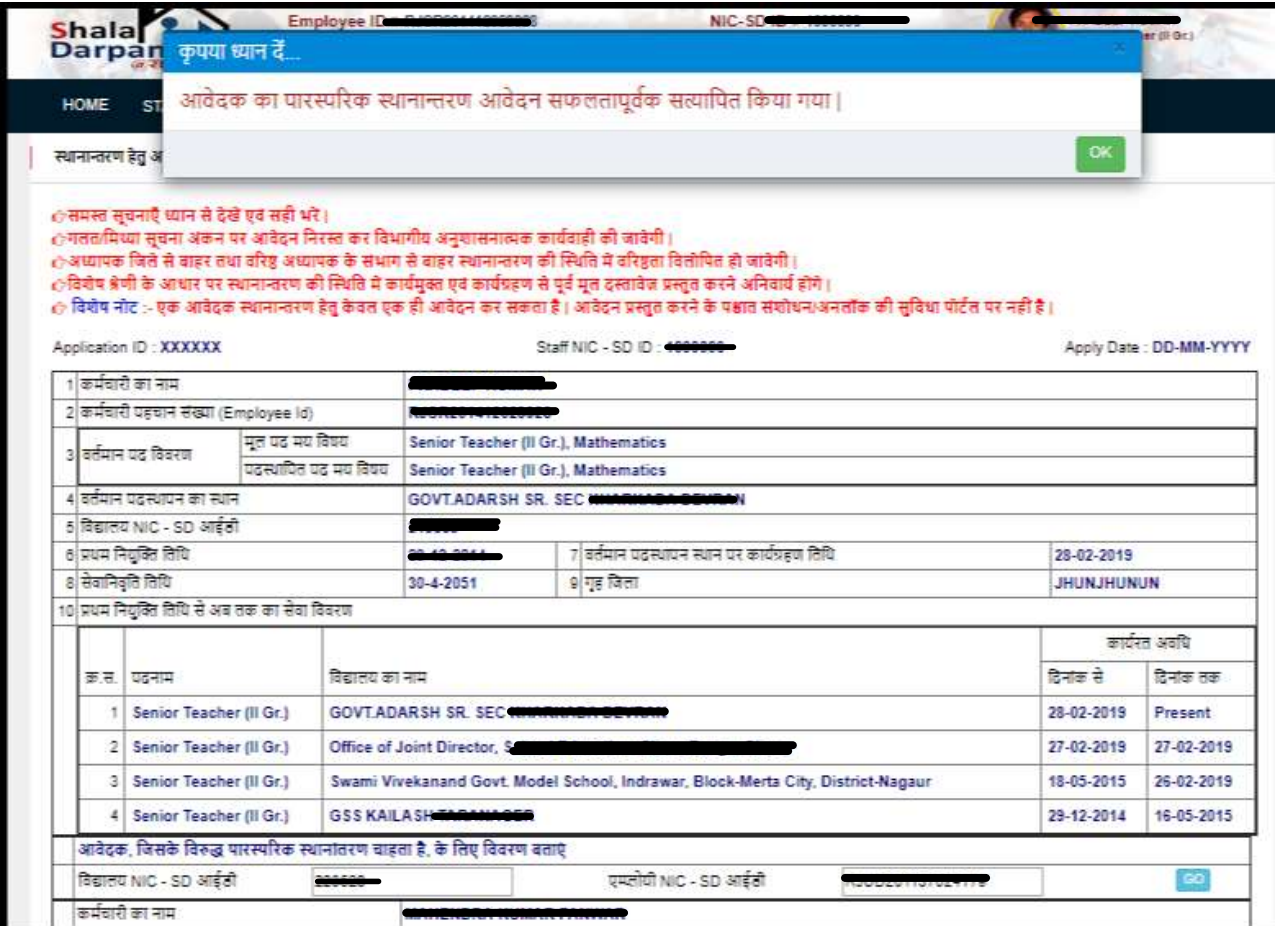

## <mark>ज्ञातव्य रहे कि आवेदनकर्ता तथा जिससे पारस्परिक स्थानांतरण चाहते है दोनों का मूल पद</mark> समान हो | पद समकक्ष नहीं होने कीपर पारस्परिक स्थानांतरण संभवनहीं होगा |

ाकृपया सभी सुबनाएँ ध्यान से देखें एवं भरे।<br>हमदि अवेदक द्वारा अवेदन पा में कोई भी बुक्क मसतविष्या अधित करना धावा छता है तो ऐसे आवेदन पा को निस्टत समरी अनु<br>आई जा सकती है।

ोविशेष: विशेष श्रेणी अंतर्गत आदेदक को स्थानात्तरण होने की स्तिथि में कार्यमुख्य होते समय करकर आदि...... साक्ष्य दसावेज प्रस्तुत करने होंगे तभी कार्यमुक्ति / कार्यमुक्ति / कार्यमुक्ति / कार्यमुक्ति / कार्यमुक्ति / कार्यमुक होगा।<br>८)वियोष: ध्यान रहे, ilird प्रेष्ठ आवेदक के बिते से बाहर, ilnd पेड आवेदक के संभाग से बाहर स्थानाचारित होने की स्थिति में पूर्व वरीपता क्रमांक वितोषित हो जाएगी |<br>८)वियोष: पारस्परिक स्थानाचरण से बपन के समय पढ़ - विषय क

#### प्रारंभिक / माध्यमिक शिक्षा विभाग में स्थानान्तरण हेतु आवेदन पत्र

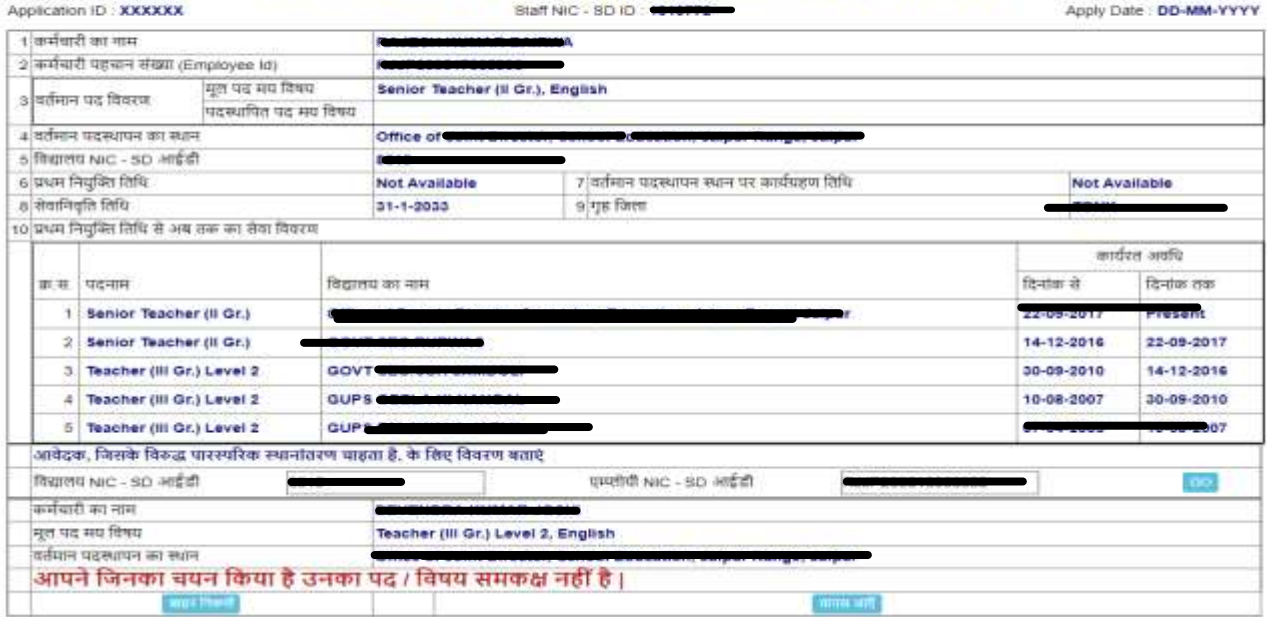

यदि आशार्थी <mark>पारस्परिक स्थानान्तरण के अतिरिक्त सामान्य स्थानान्तरण</mark> के इच्छ् क है तो "क्<mark>या आप पारस्परिक स्थानान्तरण चाहते हैं</mark> के सम्मूख "नहीं<mark>" वि</mark>कल्प का चयन करने पर निम्न प्रपत्र प्रदर्शित होगा।

स्थानान्तरण हेतुतीन इच्छित विद्यालय, जिले की पंचायत समिति ( Block) के किसी भी विद्यालय में तथा जिले के किसी भी विद्यालय में, यथा पांच विकल्प उपलब्ध होंगे यदि आशार्थी पंचायत समिति व जिले मेंकहीं भी का चयन नहीं किया है तो पांच विद्यालयों का चयन जिला, ब्लाक व पंचायत में उपलब्ध विद्यालयोंमें से कर सकते है|

"राजस्थान ग्रामीण स्वेच्छया ग्रामीण शिक्षा सेवा नियमों के तहत नियुक्ति की स्थिति" अवश्यक रूप से <mark>हाँ/नहीं</mark>करना होगा |

कार्मिक के 6D की स्थिति की भी आवेदनकर्ता को पूर्ति करनी अनिवार्य है | आवेदनकर्ताजिस श्रेणी अंतर्गत आते है, उनका चयन करें | एक से अधिक विकल्पों का चयन किया जा सकता है| <mark>पति/पत्नि राजकीय सेवामें</mark> तथा प<mark>ति/पत्नि सचिवालय</mark> सेवा में विकल्प में सम्बंधित कीएम्<mark>प्लोयी ID, पद, पदस्थापन स्थान व विभाग</mark> की पूर्ति करनी होगी|

विद्यालय चयन हेतु विकल्पमें न्<mark>यूनतम 1 विद्यालय त</mark>था अ<mark>धिकतम 5 विद्यालयों क</mark>ा चयन किया जा सकता है| "<mark>किसी विशेषजिले में किसी भी विद्यालय में" त</mark>था "कि<mark>सी</mark> विशेष जिले के किसी विशेष ब्लॉक में किसीभी विद्यालय में" भी विकल्प के पश्चात <mark>के वल 3 विद्यालय</mark> ही चयन किये जा सकते है

आवेदक की कोई विशेष उपलब्धियाँहो तो उनकी भी पूर्ति कें |

<mark>"आवेदन करें"</mark> बटन पर क्लिक करने से पूर्व आवेदन के समस्त फ़ील्ड़स को जांच लें तथा सुनिश्चित कर लें कि सभी " Entries" सही है |

<u>आवेदनकर्ता यदिविशेष श्रेणीमें आते हैंतथा उनका स्थानान्तरण होता है तो उनको</u> सम्बंधित श्रेणी के साक्ष्य विद्यालय में कार्यग्रहण करते समय अनिवार्य रूप से प्रस्तुत करने होंगे |

Application ID: XXXXXX

ंसमस्त सूचनाएँ ध्यान से देखें एवं सही भरें । े गलत/मिथ्या सूचना अंकन पर आवेदन निरस्त कर विभागीय अनुशासनात्मक कार्यवाही की जावेगी | े अध्यापक जिले से बाहर तथा वरिष्ठ अध्यापक के संभाग से बाहर स्थानान्तरण की स्थिति में वरिष्ठता विलोधित हो जावेगी | ाजमानने माल से महिर तथा पारह सम्मान्त के समान से पाइर रचना सर्वे कार्यप्रहण से पूर्व मूल दस्तावेज़ प्रस्तुत करने अनिवार्य होंगे |<br>(अविशेष श्रेणी के आधार पर स्थानान्तरण की स्थिति में कार्यमुक्त एवं कार्यप्रहण से पूर्व मूल े विशेष नोट :- एक आवेदक स्थानान्तरण हेतु केवल एक ही आवेदन कर सकता है। आवेदन प्रस्तुत करने के पक्षात संशोधन/अनलॉक की सुविधा पोर्टल पर नहीं है।

Staff NIC - SD ID : 1010772

Apply Date: DD-MM-YYYY

1 कर्मचारी का नाम **BALLAS ALL MARKET BALLASTER** 2 कर्मचारी पहचान संख्या (Employee ld) **BURGHARANGHARA** मूल पद मय विषय Senior Teacher (Il Gr.), English वर्तमान पद विवरण  $\overline{\mathbf{3}}$ पदस्थापित पद मय विषय | Senior Teacher, --४ वर्तमान पदस्थापन का स्थान 5 विद्यालय NIC - SD आईडी 7 वर्तमान पदस्थापन स्थान पर कार्यग्रहण तिथि 6 प्रथम नियुक्ति तिथि 07-04-2006 22-08-2017 8 सेवानिवृति तिथि 9 गृह जिला 10 प्रथम नियुक्ति तिथि से अब तक का सेवा विवरण कार्यरत अवधि क.स. पदनाम विद्यालय का नाम दिनांक से दिनांक तक 1 Senior Teacher (II Gr.) 2 Senior Teacher (II Gr.) GOVT **SER BURNING** 14-12-2018 22-09-2017 3 Teacher (III Gr.) Level 2 30-09-2010 GOVT 850. 4 Teacher (III Gr.) Level 2 GUP 84 10-08-2007 30-09-2010 5 Teacher (III Gr.) Level 2 **GUP 3.8** 507 परीवीक्षा काल समाप्त होने की स्थिति ाहीं ंनहीं 11 परीवीक्षा काल समाप्ति तिथि 15-02-2007 ाहाँ 6नहीं क्या आवेदक 6D अंतर्गत चयनित है OT&P GNON T&P आवेदक के क्षेत्र का प्रकार ाहाँ अनहीं राजस्थान स्वेच्छिक ग्रामीण शिक्षा सेवा नियमों के तहत नियुक्ति की स्थिति 12 13 आवेदनकर्ता विशेष श्रेणी जिसमे स्थानान्तरण हेतु आवेदन कर रहा है, श्रेणी का चयन करें □आवेदक स्वयं अथवा पति/पत्नी अथवा संतान असाध्य बीमारियों (केंसर, गुर्दा प्रत्यारोपण, हृदय शल्य चिकित्सा) से पीड़ित है ⊠पूर्णतः दृष्टिहीन □वच्चे मंदबुद्धि के हैं एवं उपचाररत हैं □भूतपूर्व सैनिक □आवेदक 60% से अधिक दिव्यांग है □शहीद सैनिक की वीरांगना / पुत्र-पुत्री (अविवाहित) □विधवा / परित्यक्ता □भूतपूर्व सैनिक की पत्नी □वर्तमान सेना में सेवारत सैनिक की पत्नी/पति <u> जिपत्नी/पति राजकीय सेवा में</u> □पत्नी/पति सचिवालय सेवा में □रास्ट्रीय पुरुस्कार प्राप्त शिक्षक □राज्य पुरुस्कार प्राप्त थिक्षक विभाग कार्यालय पदस्थापन स्थान Employee Id घट RUJP2011180358745 os Jaipur Sectretrial 14 स्थानांतरण हेतु प्राथमिकताक्रम में विद्यालय चयन करें ाप्रारम्भिक शिक्षा - एमाध्यमिक शिक्षा विद्यालय का प्रकार ORT OFFET ALWAR V क्या आप किसी विशेष जिले में किसी भी स्थान पर स्थानान्तरण पाना चाहते हैं क्या आप किसी विशेष जिले के किसी विशेष ब्लॉक में किसी भी विद्यालय में स्थानान्तरण पाना चाहते हैं  $O(f \cdot OH)$   $MOP$   $V$   $MOP$  $\overline{\mathbf{v}}$ वांछित विद्यालयों का चयन करें विषय ब्लाक पंचयत BHAWANIMANDI V JHALAWAR V **MISHROLI**  $\checkmark$ वेशालय GOVT. SR. SECONDARY SCHOOL MISHROLI (224498)  $\sim$  58 विलाखाक चयनित विद्यालय का नाम (विद्यालय कोड) क्र.स. Action JAIPUR/SANGANER CITY GOVT SEC SCH KESHUPURA (218972) Ŧ ø GANGANAGAR/ANDOPGARH jat  $\overline{2}$ GOVT.SR.SEC.SCH. 74 GB (212267) JHALAWAR/BHAWANIMANDI GOVT.SR.SECONDARY SCHOOL MISHROLI (224498)  $\mathbf{B}$ आवेदनकर्ता द्वारा स्थानांतरण चाहने के क्रम में कोई विशेष उपलब्धि 15 राष्ट्रपति पुरस्कार आवेदन करे

उपरोक्तानुसार आवेदन <mark>"Apply"</mark> करने केपश्वात पॉप-अप में निर्देश "क<mark>्या आने आवेदन प्रविष्टियाँ सत्यापित</mark> कर ली है ?" तथा "हाँ, मैं स्थानान्तरण हेतु आवेदन करना चाहता वाहती हूँ" पर क्लिक करना होगा जिससे आवेदन की पुष्टि होसके |

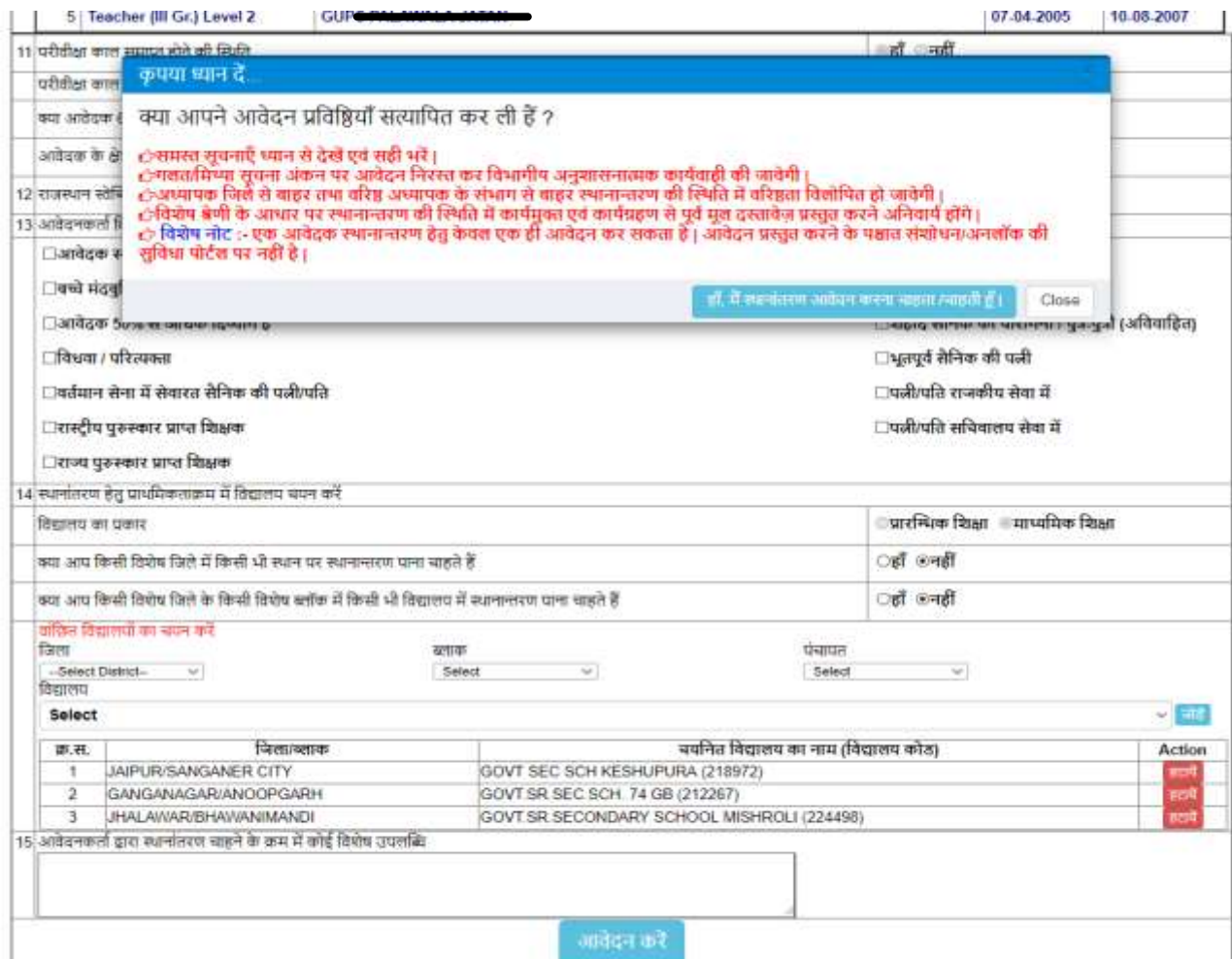

# पोर्टल पर पुनःआवेदन को जाँचन्हेतुसुनिश्चित किया जायेगा

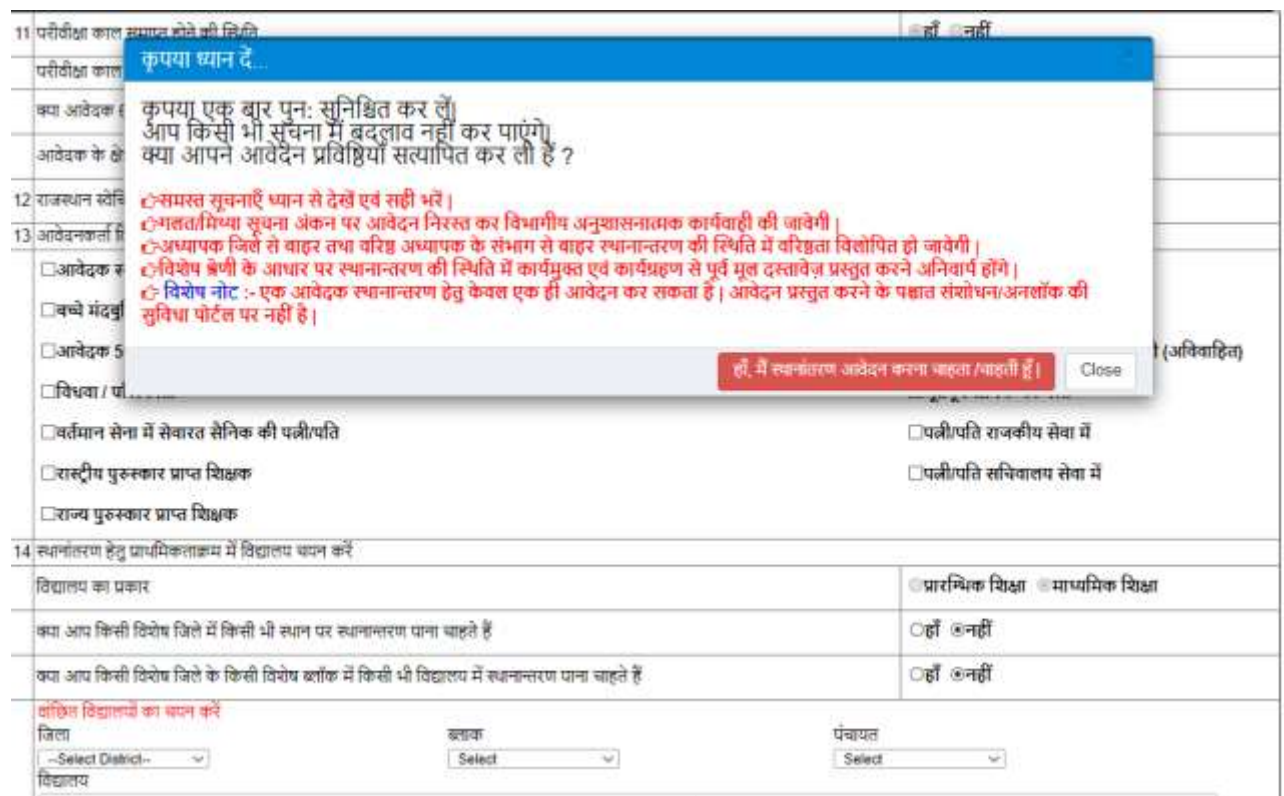

## आवेदन करने के पश्चात सुनिश्चितता हेतु आशार्थी आवेदन क्रमांक प्रदर्शित होगा |

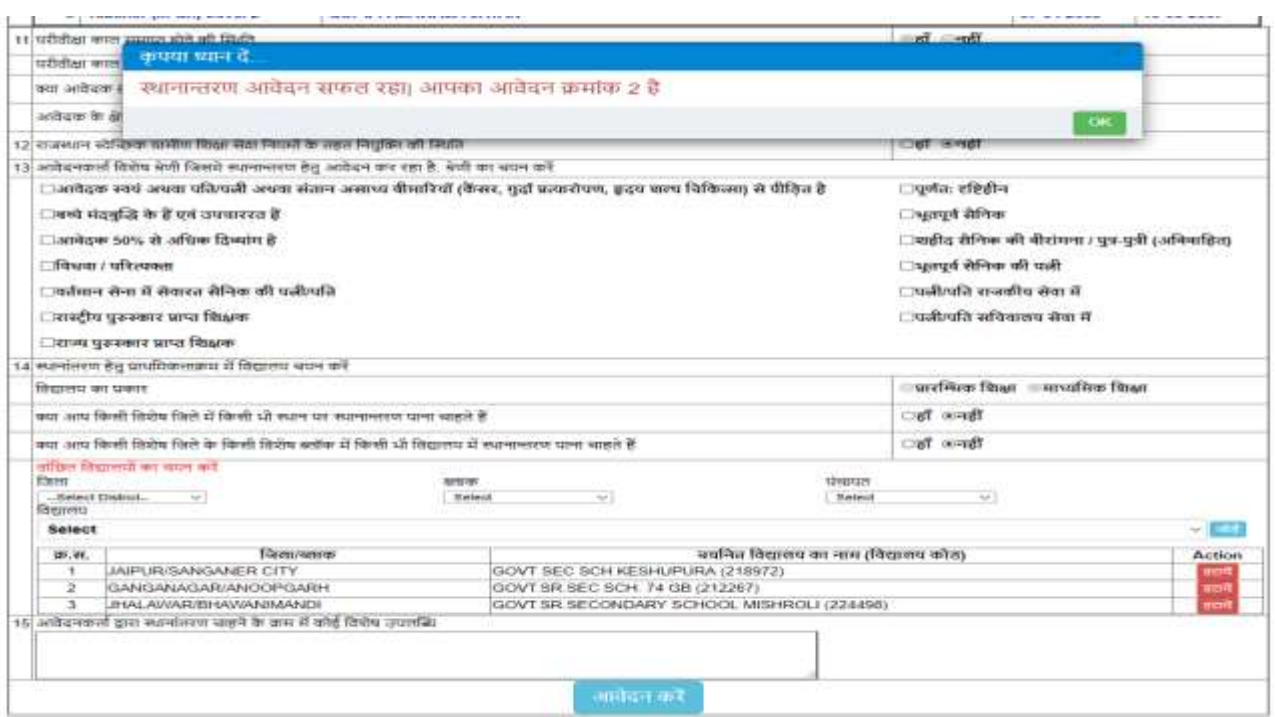

आवेदक स्थानान्तरण आवेदन-पत्र का प्रिंट ले सकत्है जिस पर "Application ID व Apply Date" अांककत होगी

6/12/2019

### प्रारंभिक / माध्यमिक शिक्षा विभाग में स्थानान्तरण हेतु आवेदन पत्र

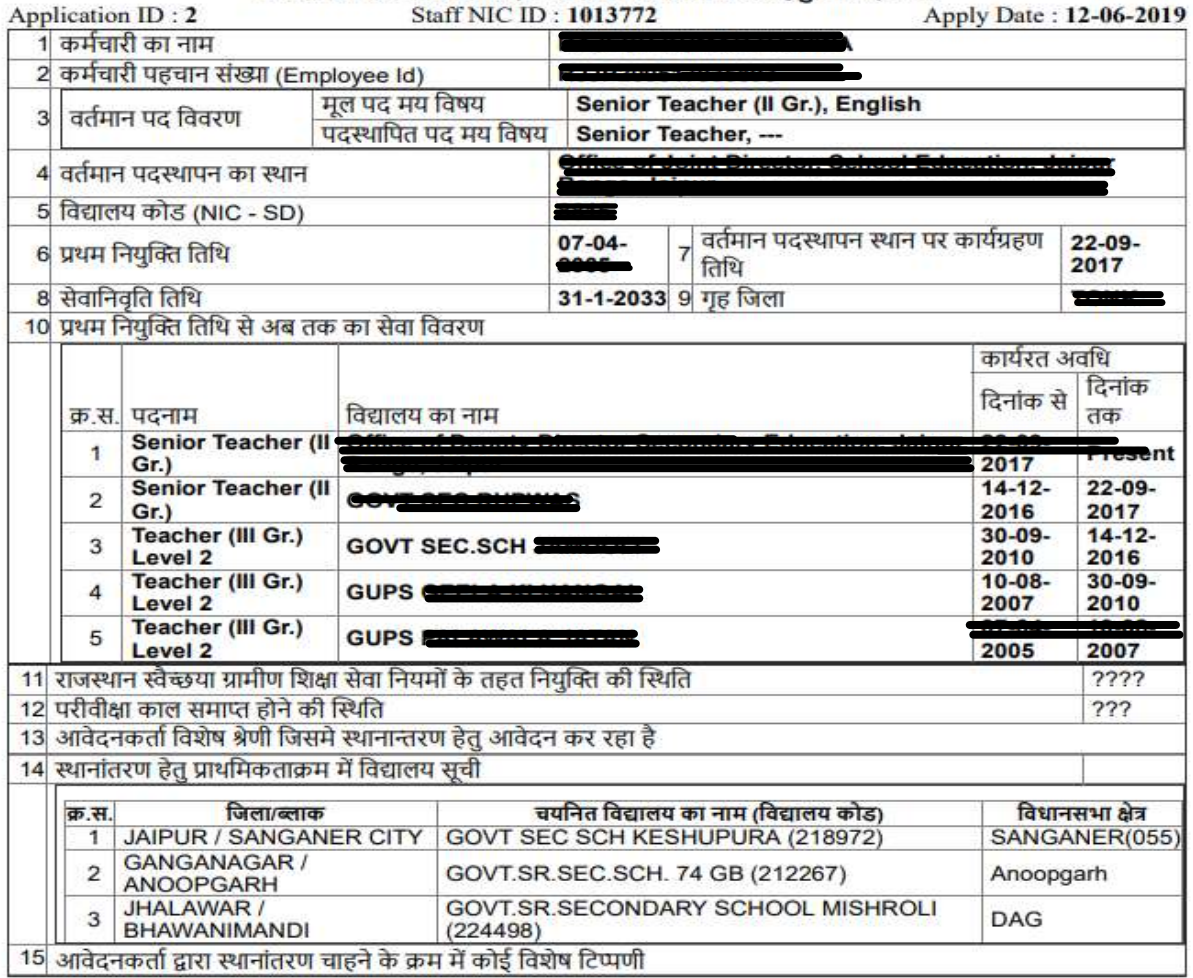